**CORPORATION** 

Instructions Name: CK70 Configuration Page: 1 of 9

Instructions Owner: Director of Consulting Creation Date:8/18/11 Revision Date: 7/1/13

## **CK70 Configuration**

### **1. Purpose**

The purpose of this instructional document is to act as a general training guide for the configuration of the Intermec CK70 device for use with Radley software.

### **2. Definitions & Acronyms**

WEP – Wired Equivalent Privacy PSK – PreShared Key RPCC – Radley Portable Client Communications IP Address - Internet Protocol Address – defined by Network Administrator SSID – 'Network Name' or identifier – defined by Network Administrator Subnet Mask – Secondary IP parameter – defined by Network Administrator

### **3. Referenced Documents**

N/A

### **4. Instructions**

### **1. Battery**

A. Charging the Battery

i. Completely charge battery prior to device use/configuration.

### **2. Network**

- A. Configure Network Settings
	- i. Access Menu System
		- 1. Turn on device
		- 2. Open Start menu
		- 3. Select Setting icon
		- 4. Select System icon
		- 5. Select Intermec Settings

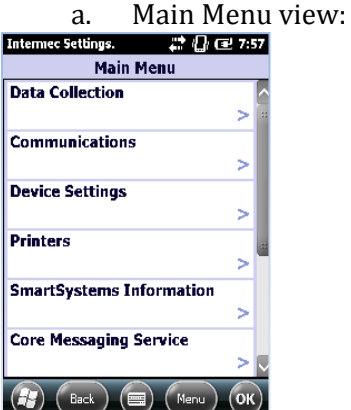

#### ORATION

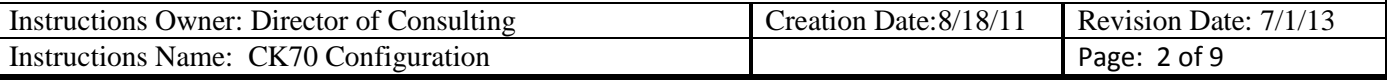

- ii. Network Configuration
	- 1. Use touch pen
		- 2. Select Communications
			- a. '802.11 Radio'
			- b. Menu view:
		- 3. Expand IP settings
			- a. Enter device details:
				- i. IP Address
				- ii. Subnet Mask
				- iii. Default Router
				- iv. Click OK to save
		- 4. Expand Funk Security
		- 5. Expand Profile 1
			- a. Enter network information (SSID)
			- b. Association
			- c. Encryption
			- d. Pre-Shared Key
			- e. Click ok to save
		- 6. If using WEP:
			- a. Open association drop down
			- b. Select open
			- c. Select WEP Encryption Key
			- d. Click ok to save
		- 7. Close Menu
		- 8. Return to Main Menu
- B. Configure IP Address
	- i. IP Address Configuration of Host
		- 1. Select Setting
			- a. Select setting icon
		- 2. Select System
			- a. Select system icon
		- 3. From Main Menu:
			- a. Select Communications
			- b. '802.11 Radio'
		- 4. Select IP Settings

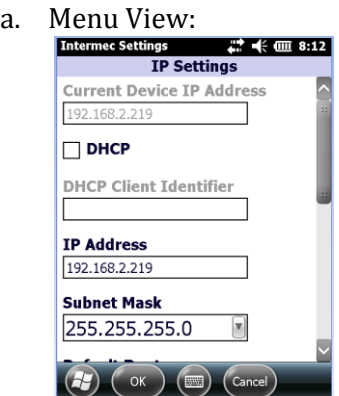

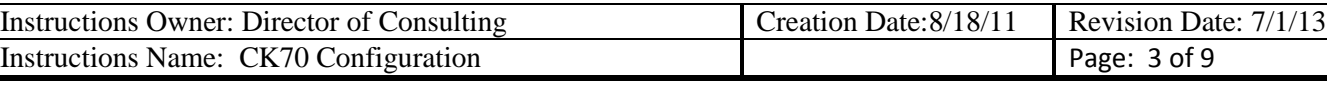

- b. IP Address
- c. Subnet Mask
- d. Default Router
- e. Click ok to save
- 9. Click ok to return to 802.11 menu
- 10. Select Funk Security option
- 11. Select Profile 1 option
- 12. Enter applicable network information
	- a. (SSID)
	- b. Association
	- c. Encryption
	- d. Pre-Shared Key
- 13. Click ok to save
- 14. Click ok to return to the system menu
- 15. Click the 'X' to return to the Desktop

#### **3. Scanner**

- A. Scanner Settings
	- i. Configure a suffix in scanner to enable the Client programs to know when a scan is complete.
		- 1. From Main Menu
		- 2. Select Start
		- 3. Select Settings
		- 4. Select System
		- 5. Select Intermec Settings
		- 6. Select Data Collections
		- 7. Select Internal Scanner
		- 8. Select Symbology Options
		- 9. Select Post amble
			- a. Change post amble to be a caret  $(^\wedge)$
			- b. Menu view:

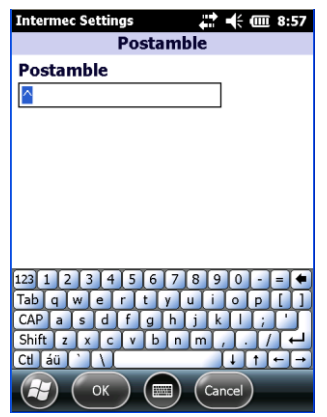

c. Press ok to save 10. Close Menu

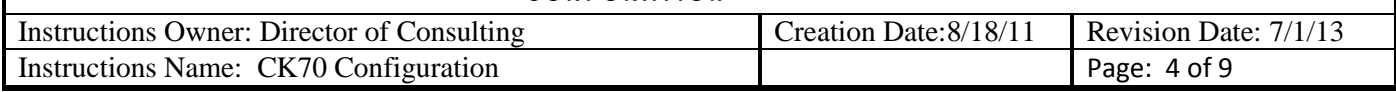

### **4. Loading Files**

- A. Option 1 FTP
	- i. Loading files on CK70 can be done by FTP.
	- ii. Once network settings are configured, as a check, ping the IP address assigned.
	- iii. If you get a valid response from above, you will need to do the following:
		- 1. Enable FTP services from device
			- a. From Main Menu
			- b. Select the windows button
			- c. Scroll down to select File Explorer
			- d. Navigate to the Windows directory
			- e. Locate and select 'ftpdce'
			- f. If 'ftpdce' is not visible, select "Menu, Show all Files"
			- g. Use touch pen and single click 'ftpdce' only
			- h. It will appear to do nothing
		- 2. Open Windows Explorer on computer
			- a. ftp://<device ip address>
			- b. Username: Intermec
			- c. Password: CR52401
				- 1. User Name and Password are not case sensitive
				- 2. If an error populates on PC desktop, you need to reselect 'ftpdce' on device again and repeat step 2
			- d. This will bring up a list of files and folders on the device.
			- e. From your PC copy the applicable files to the Cab folder in the device directory
			- f. Navigate to CABFiles directory on the device
			- g. Double click the cab file from device
- B. Option 2a ActiveSync ( Pre Windows 7 )
	- i. Connect CK70 dock to computer using a USB to Micro cable and make sure the dock has the AC power cord connected.
	- ii. Install Microsoft ActiveSync on the PC if it is not already installed.
		- 1. If device is placed in dock, remove device and place back into dock, this will bring up Active Sync Screen.

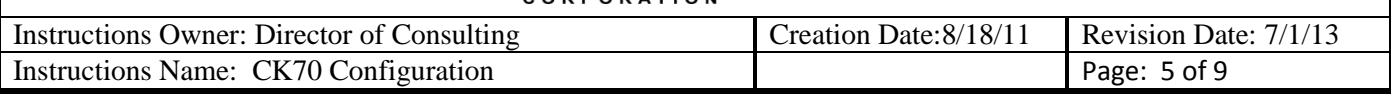

2. Click Explore on ActiveSync menu:

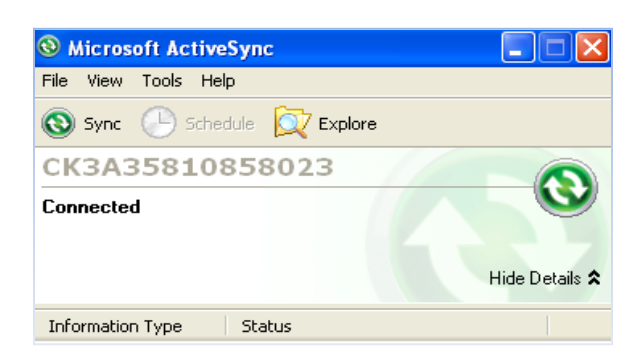

3. Select: My Windows Mobile-Based Device

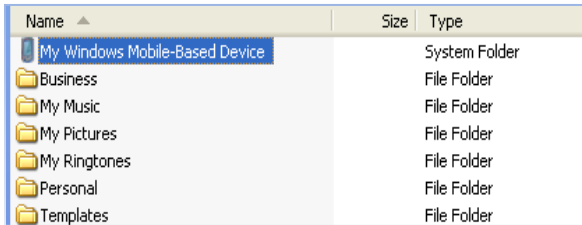

- 4. Select: Temp
- 5. Copy cab file provided by Radley into the TEMP folder:

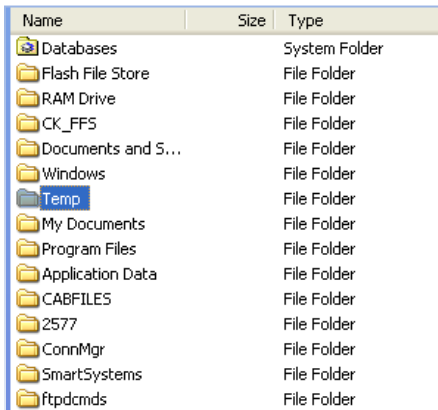

- 6. Once the CAB file is in the TEMP directory, you need to run it from the device.
	- a. Navigate to the TEMP directory on the device and click the cab file and accept the defaults for installing.
- C. Option 2b Windows Device Center ( Post Windows 7 )
	- i. Connect CK70 dock to computer using a USB to Micro cable.
	- ii. Install Windows Device Center on the PC if it is not already installed.

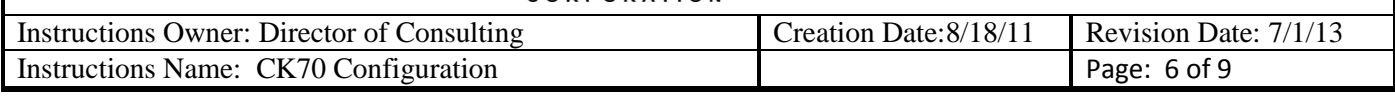

- 1. If device is placed in dock, remove device and place it into dock.
- 2. Click "Connect without setting up your device"

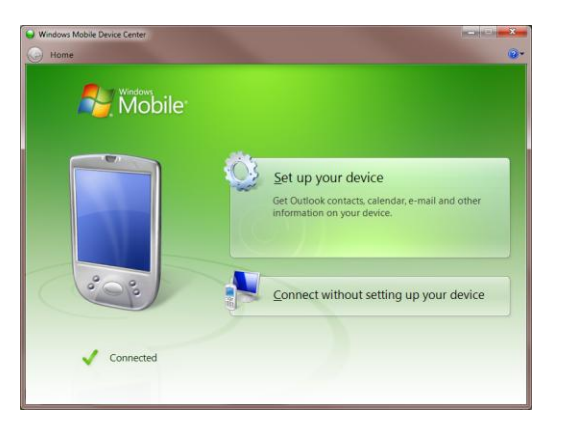

3. Click "File Management"

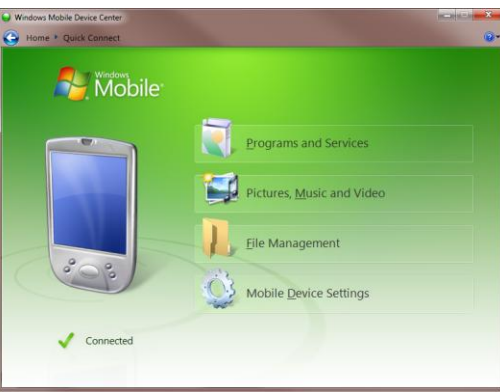

4. Click on "Browse the contents of your device"

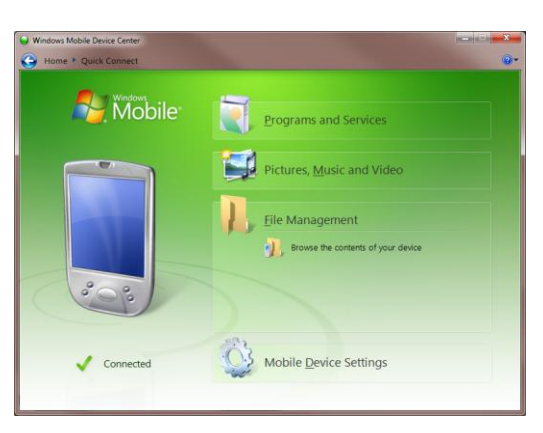

- 5. Copy the CAB file provided by Radley into the TEMP folder
- 6. Once in the Flash File Store directory, run it from the device.

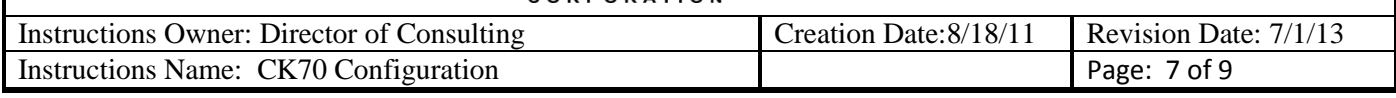

- a. Navigate to the TEMP directory on the device and click the cab file and accept the defaults for installing.
- D. NOTE: If using "Windows Mobile Device Center"
	- i. With device in the docking station with the USB to Micro-USB connected if your PC will not "FIND" the device:

1. Start/Settings

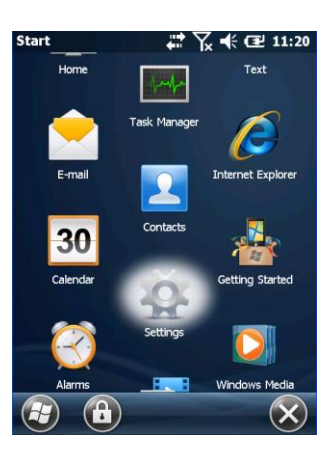

#### 2. Connections

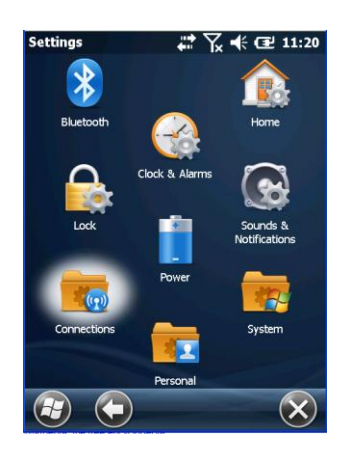

Grsp/Radley Grand Rapids Documents/Technical Documents/Customer Training Documents/Hardware Creation Date: 8/18/11 Auditor:\_\_\_\_\_\_\_\_\_\_\_\_\_\_\_\_\_\_\_\_\_\_\_\_\_\_\_\_ Audit Date: \_\_\_\_\_\_/\_\_\_\_\_\_/\_\_\_\_\_\_ Page 7 of 9 Revision Date: 07/01/2013

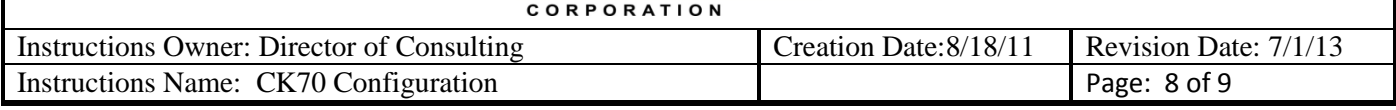

3. "USB to PC"

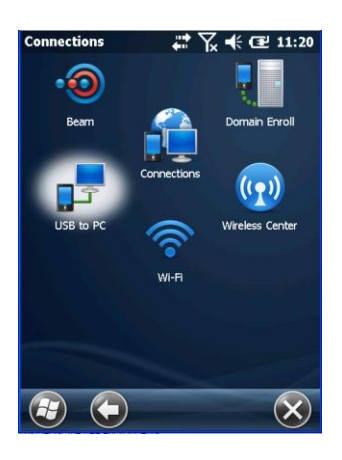

4. UNCHECK the box save and then re-dock the device and it should work.

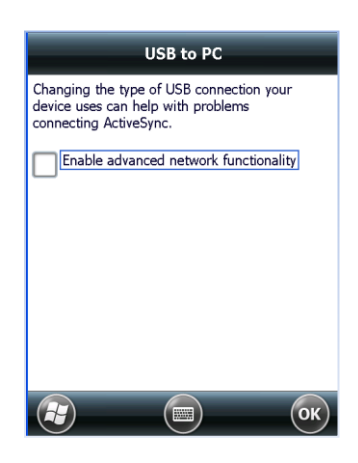

a. Uncheck the box and hit OK, this should restore communications between PC and Docked Device.

### **5. RPCC & Test Communications**

- A. Configure RPCC and Test Communications
	- i. Test Communications by:
		- 2. Ping device from PC to verify device has network connection
			- a. The device will reply to the ping if it is on the network
			- b. If device does not reply, repeat set 2 ii.
				- i. Command Line Window

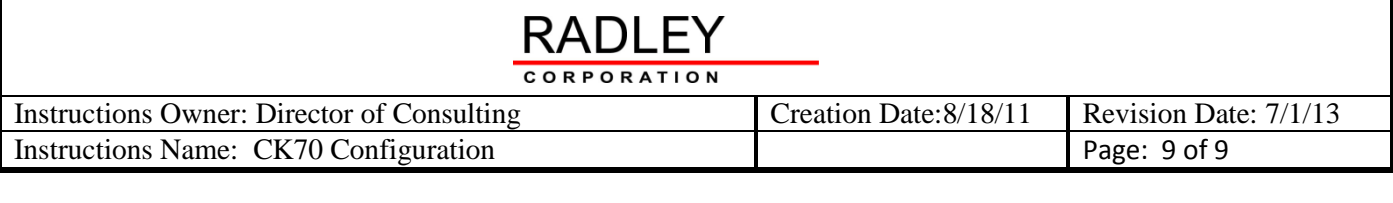

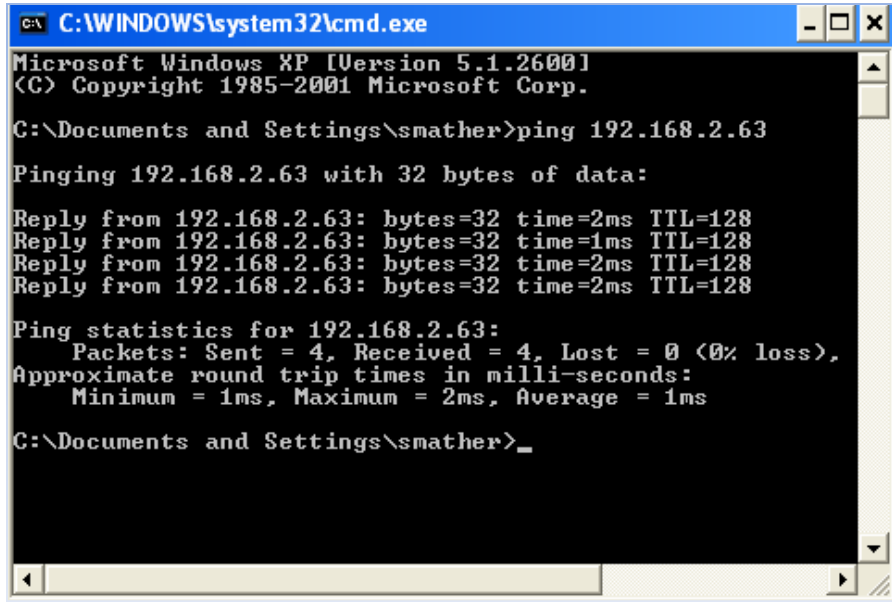

- ii. After the cab file has been installed on device, and device communications have been verified then configure device in RPCC.
- iii. Reference: Radley Portable Client Communications Instructions
	- 1. Located at: grsp/Radley Grand Rapids Documents/Technical Documents/Customer Training Documents/Radley Products/Radley Portable Client Communications Instructions/

#### **5. Revision History**

Г

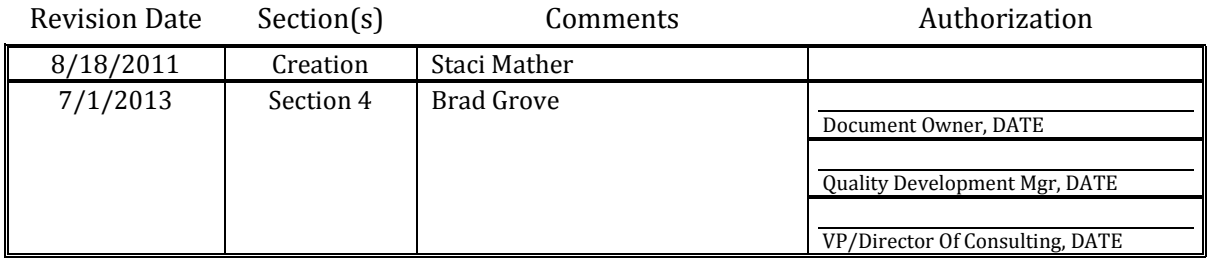